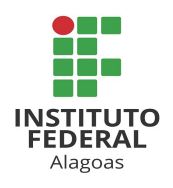

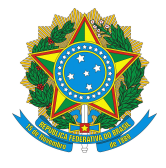

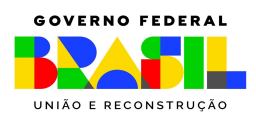

# **Orientações para submissão das inscrições ao Edital 5/2023 - PRPPI/IFAL**

As inscrições deverão ser submetidas por meio de processo administrativo, a ser cadastrado no Sistema Integrado de Patrimônio, Administração e Contratos – SIPAC.

Toda a documentação deve ser submetida em formato PDF, durante o preenchimento no SIPAC. Para tanto, os Anexos I, II, III e V do Edital 5/2023-PRPPI/IFAL estão disponíveis em formato editável e deverão, após preenchimento, ser convertidos para o formato PDF. A assinatura dos mesmos dar-se-á de forma digital no próprio sistema.

Obs.: O Anexo III não deverá ser juntado ao processo no ato da inscrição. O mesmo só será enviado conforme disposto no item 10 do edital, especificamente, item 10.1.2 e § 1º**.**

O cadastramento no sistema deverá seguir as orientações:

1. Acessar o SIPAC, usando login e senha pessoais, utilizando na sequência: MESA VIRTUAL - PROCESSOS - CADASTRAR PROCESSO;

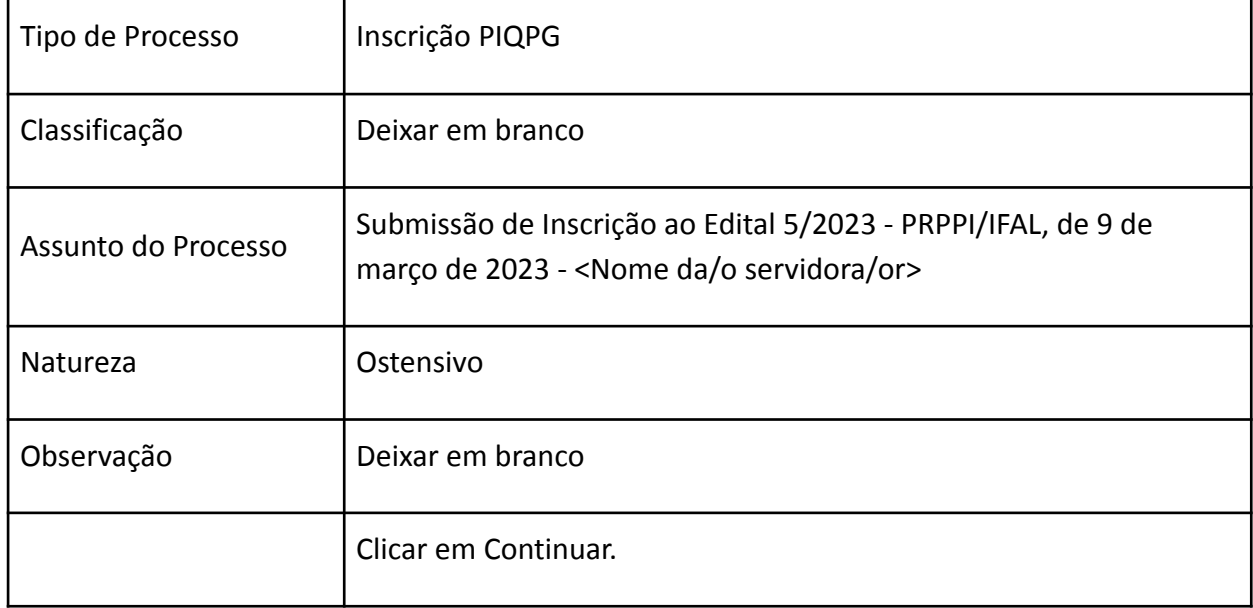

2. Preencher o formulário que se apresenta com os dados:

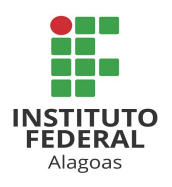

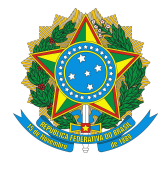

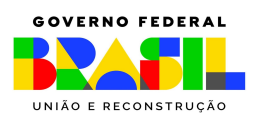

- 3. O próximo formulário será destinado à inserção dos documentos no processo. Os campos apresentados no sistema não mencionados nos quadros abaixo não são de preenchimento obrigatório e, portanto, podem ser deixados em branco.
- 4. Para o primeiro documento, seguir as indicações:

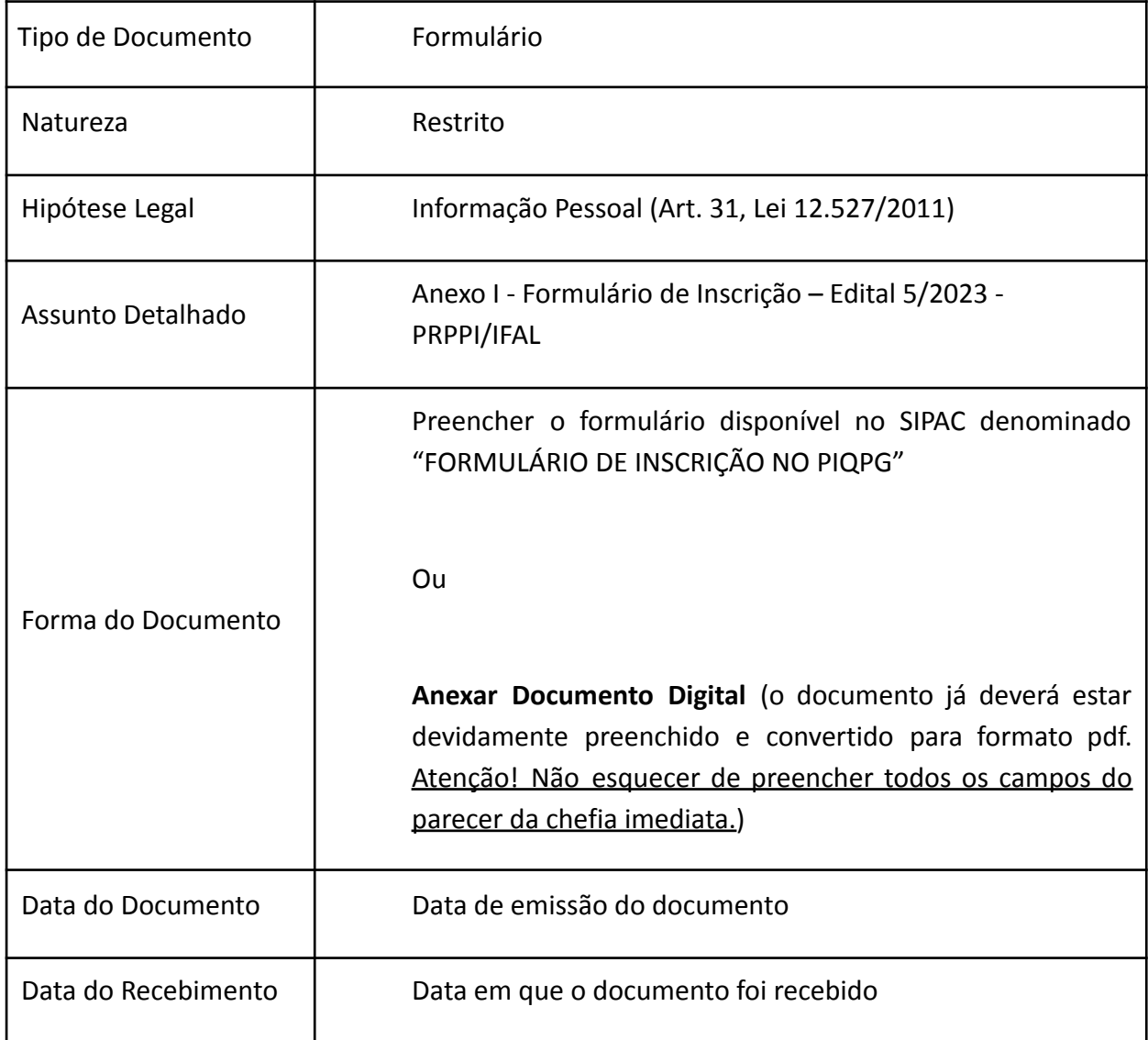

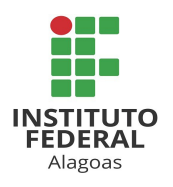

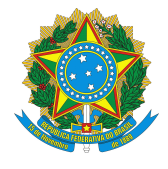

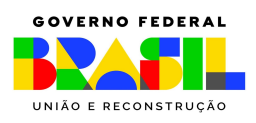

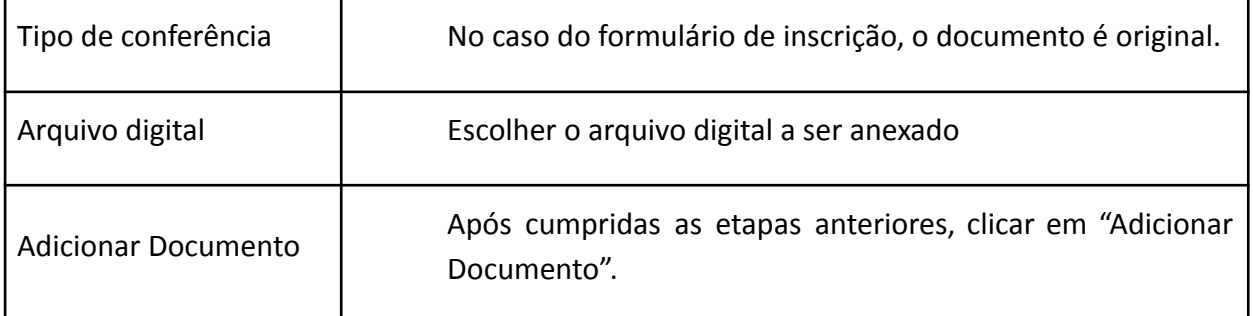

### 5. Para o segundo documento:

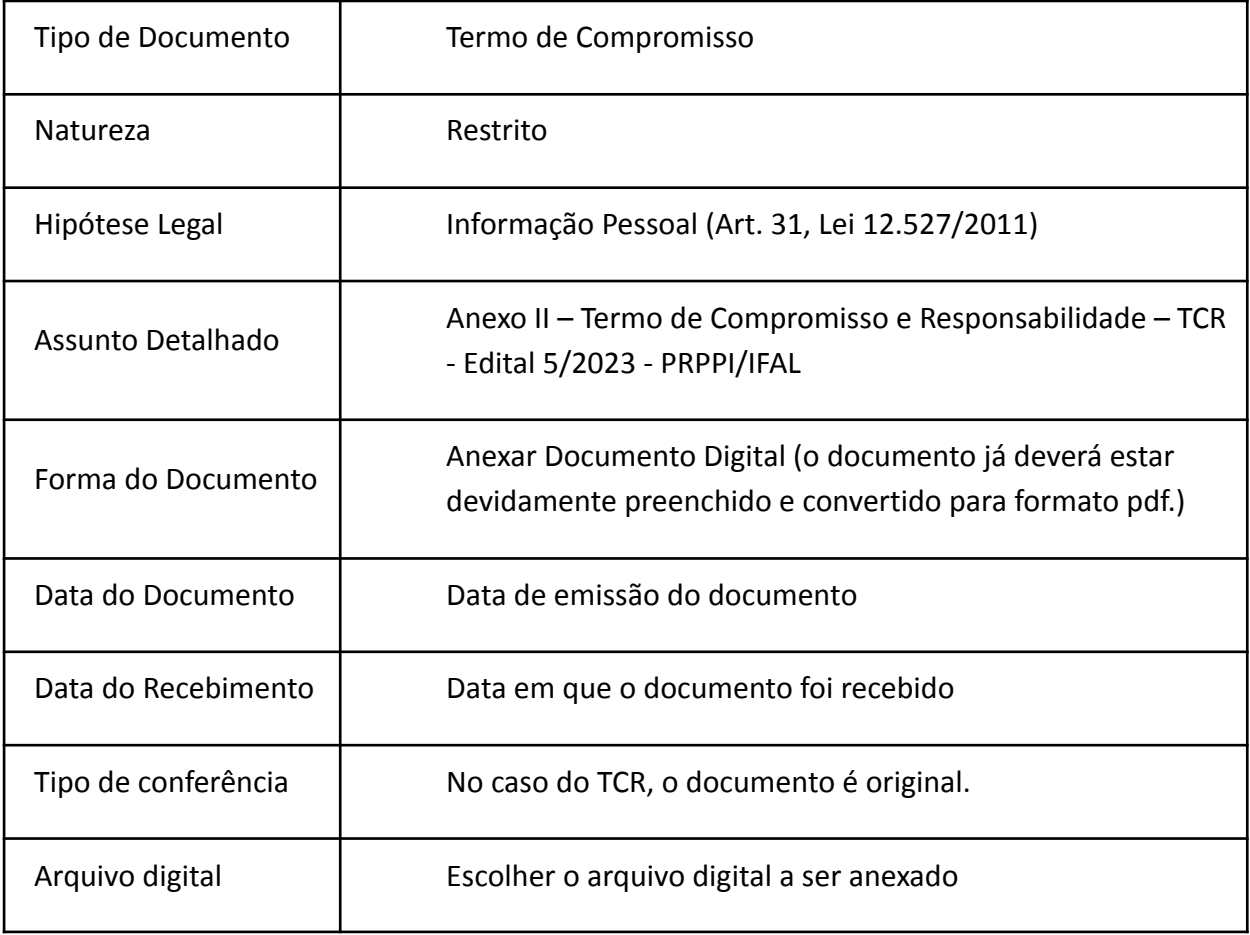

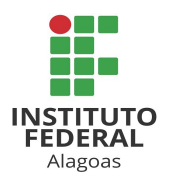

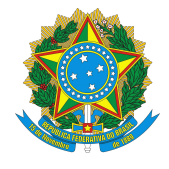

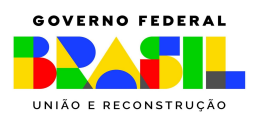

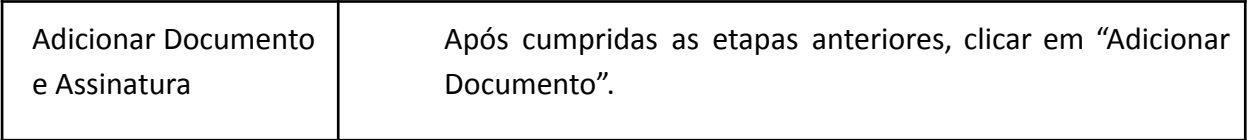

6. Para o terceiro documento:

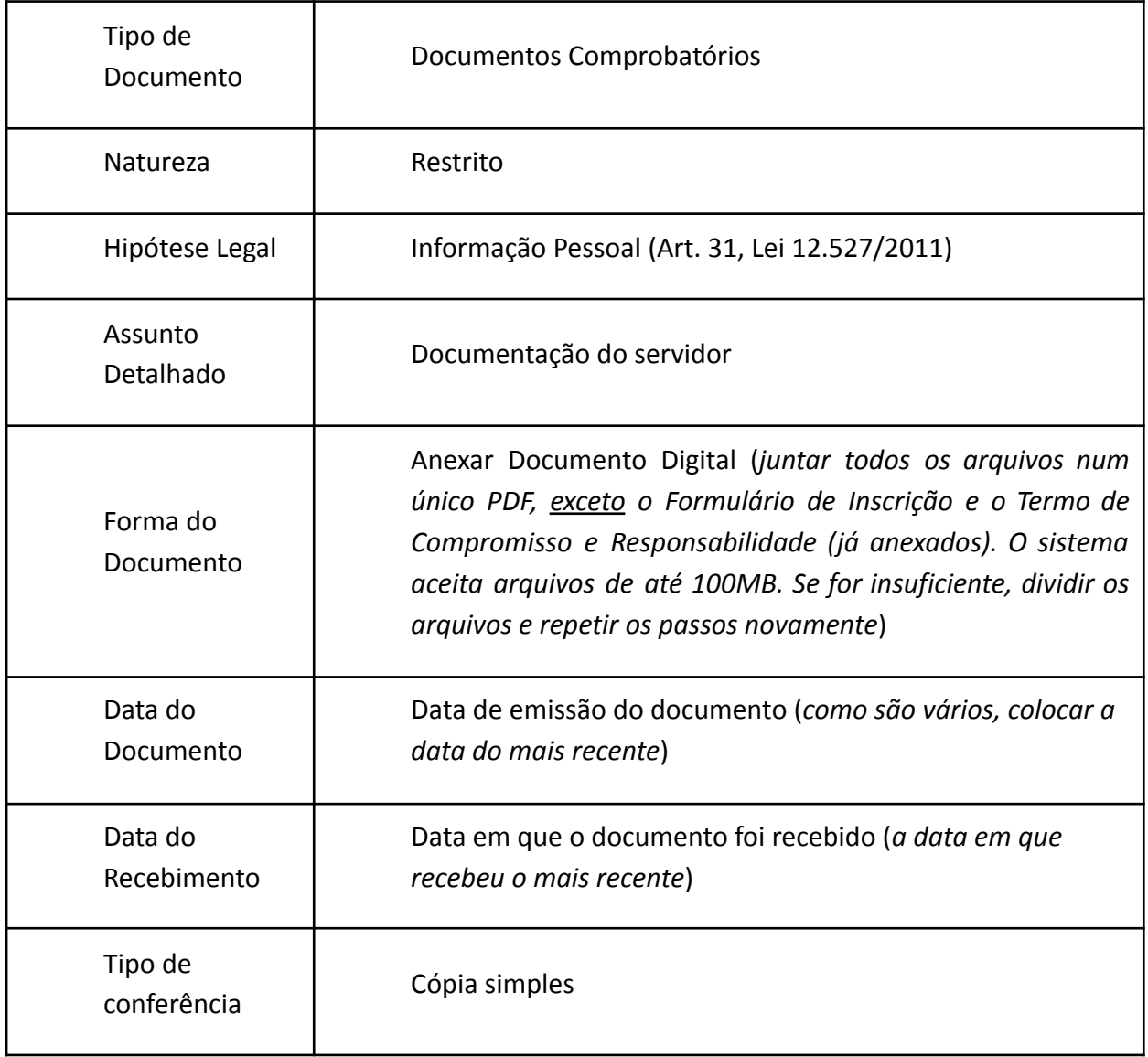

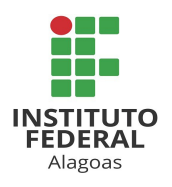

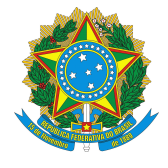

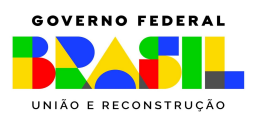

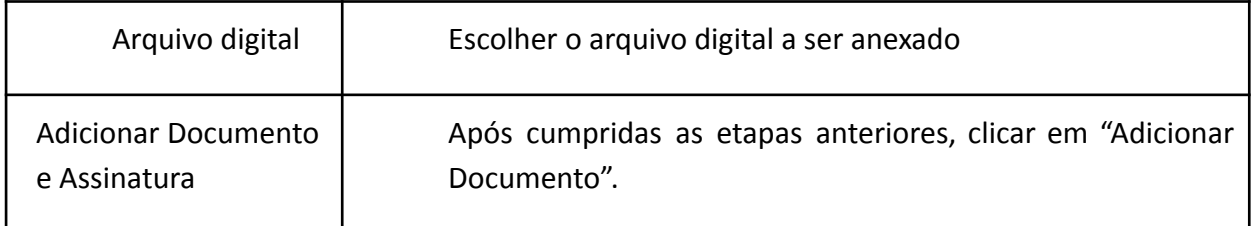

7. Para o quarto documento:

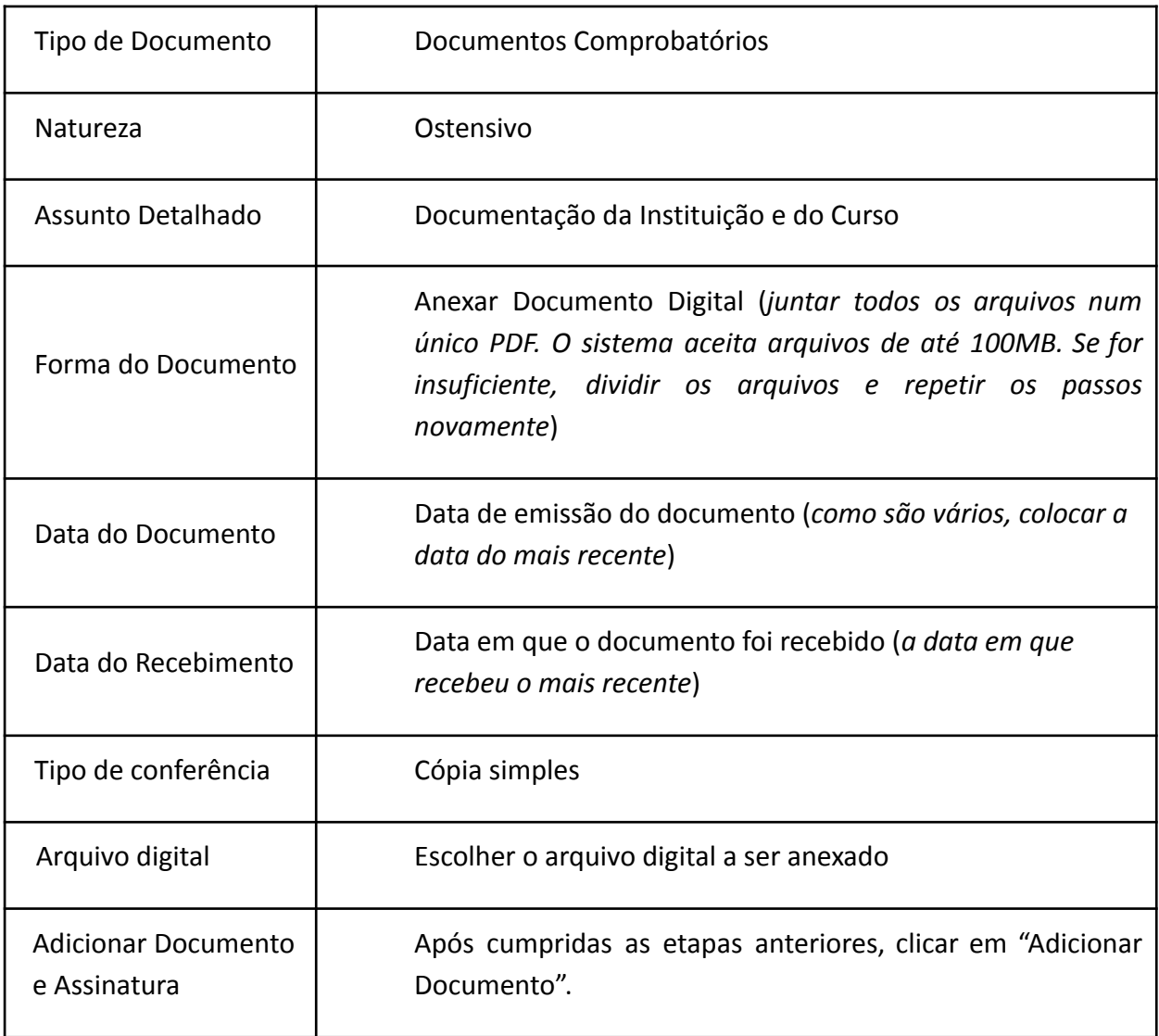

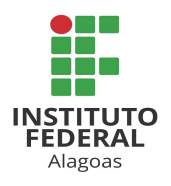

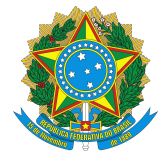

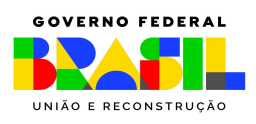

- 8. Assinatura dos documentos.
	- 8.1. Para assinatura do Anexo I Formulário de Inscrição (1º documento): selecionar o documento -> adicionar assinante -> minha assinatura. Clicar em "Assinar" e depois, na tela que abrir, no botão "+" e selecionar o cargo ou função. Para o formulário de inscrição, adicionar também a assinatura da chefia imediata: adicionar assinante -> servidor da unidade. Se a chefia imediata não pertencer à mesma unidade que o servidor, escolher: servidor de outra unidade -> digitar o nome da/o servidora/or para que o sistema selecione.
	- 8.2. Para os demais documentos: selecionar o documento -> adicionar assinante -> minha assinatura. Clicar em "Assinar" e depois, na tela que abrir, no botão "+" e selecionar o cargo ou função.
	- 8.3. Após adicionar os assinantes de todos os documentos, clicar em "inserir documentos no processo".
- 9. Cadastrar como interessado no processo a/o própria/o servidora/or que está se candidatando às vagas, a "unidade" PRPPI e a "unidade" Coordenação de Qualificação Acadêmica.
- 10. Movimentar o processo para a PRPPI.
- 11. Após o resultado preliminar, em caso de interposição de recurso, o candidato deverá juntar seu requerimento ao processo original que submeteu sua inscrição ao processo seletivo. O referido processo será devolvido pela PRPPI à CGP da unidade de lotação da/o servidora/or, ou DGP se servidora/or da Reitoria, a fim de que seja dada ciência à/ao mesma/o e para que sejam tomadas as providências cabíveis quanto ao envio do processo à/ao servidora/or para que esta/e interponha seu recurso, se optar por fazê-lo. Após juntar o Formulário de Interposição de Recurso (Anexo V), o candidato deverá juntar também ao processo o documento

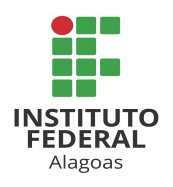

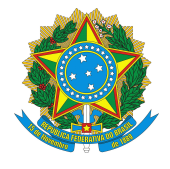

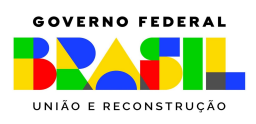

"DESPACHO", com o texto: "À PRPPI, para apreciação do pedido de recurso. Respeitosamente." Em seguida, movimentar o processo à PRPPI.

Se ainda restarem dúvidas, segue link do tutorial disponibilizado na página do Ifal para adição de documentos em processos:

[https://www2.ifal.edu.br/processo-eletronico/arquivos/07-adicionar-novo-documento-ao-p](https://www2.ifal.edu.br/processo-eletronico/arquivos/07-adicionar-novo-documento-ao-processo-mesa-virtual.pdf) [rocesso-mesa-virtual.pdf](https://www2.ifal.edu.br/processo-eletronico/arquivos/07-adicionar-novo-documento-ao-processo-mesa-virtual.pdf) .

> **Profa. Dra. Eunice Palmeira da Silva** Pró-reitora de Pesquisa, Pós-graduação e Inovação